# **ПРАКТИЧНЕ ЗАНЯТТЯ 8.**

# **Оптимізація конструкції ущільнення Приклад оптимізації балки з прямокутним перетином**

Мета цього прикладу – розв'язання задачі оптимізації для балки з прямокутним перетином за допомогою ANSYS [10]. Для цього необхідно створити геометрію і всі змінні задати у вигляді параметрів. При цьому краще вибрати такі змінні, які дадуть добрий збіг і мінімальний час розв'язання.

Як показано на рисунку [15](#page-0-0), на балку задана сила, яка дорівнює 1000 Н. У процесі оптимізації необхідно мінімізувати вагу балки без перевищення максимально допустимого напруження. Проте ширина і висота балки не можуть бути менше 10 мм. Максимально допустимий тиск дорівнює 200 МПа. Балка виготовлена із сталі з модулем пружності 200 ГПа.

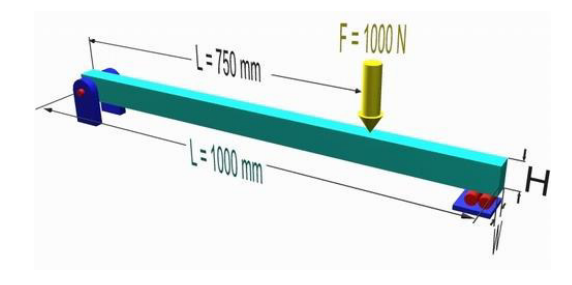

<span id="page-0-0"></span>Рисунок 15 – Розрахункова схема балки

## **Preprocessing:** Опис проблеми

1. Надання назви задачі

## **Utility Menu > File > Change Title .../title, Design Optimization**

#### 2. Введення початкових значень для змінних

Для розв'язання задачі оптимізації в ANSYS, необхідно задати всі змінні:

- вибрати: **Utility Menu > Parameters > Scalar Parameters...**;

- у вікні (рис. [16](#page-0-1)) ввести **W=20** в **'Selection'**;
- натиснути **'Accept'**;
- тепер ввести **H=20** в **'Selection'**;
- натиснути **'Accept'**;
- натиснути **'Close'** у вікні **'Scalar Parameters'**.

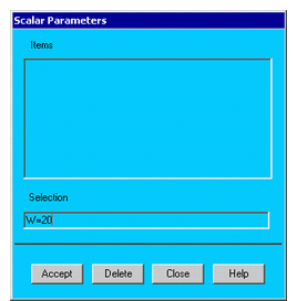

<span id="page-0-1"></span>Рисунок 16 – Вікно задання скалярних параметрів

3. Створення точок

**Preprocessor > Modeling > Create > Keypoints > In Active CS... K,#,x,y** 

Задати 2 точки з координатами: точка 1 (*x,y*) – 0,0; точка 2 (*x,y*) – 1000, 0.

4. Створення лінії

# **Preprocessor > Modeling > Create > Lines > Lines > In Active Coord L,1,2**

Створити лінію по точках 1 і 2.

5. Створення строго визначеної точки (hard point)

Строго визначена точка часто використовуються, коли необхідно задати закріплення або навантаження у місці, де немає геометрично встановленої точки. Для цього прикладу нам необхідно задати силу у місці, яке знаходится на 3/4 довжини від початку балки. Оскільки тут немає геометрично визначеної точки і ми не впевнені, що у це місце при розбитті потрапить вузол, тому нам необхідно визначити hard point:

- вибрати **Preprocessor > Modeling > Create > Keypoints > Hard PT on line > Hard PT by ratio**. Це дозволить створити hard point на лінії, при цьому необхідно задати відношення відстані до місця знаходження точки до довжини лінії;

- вибрати лінію;

- ввести відношення 0.75 у вікні **'Create HardPT by Ratio** і створити hard point **'Keypoint 3'** на 3/4 довжини балки.

6. Вибір типу елемента

## **Preprocessor > Element Type > Add/Edit/Delete...**

Використати елемент BEAM3 (Beam 2D elastic). Він має 3 ступені вільності (переміщення по *X* і *Y* і обертання навколо *Z*).

7. Задання дійсних сталих

## **Preprocessor > Real Constants... > Add...**

У вікні 'Real Constants for BEAM3' ввести:

- площу поперечного перетину **AREA**: **W\*H**;

- момент інерції **IZZ**: **(W\*H\*\*3)/12**;

- товщину уздовж осі *Y*: **H**;

Зазначимо: необхідно використовувати незалежні змінні для визначення залежних, таких, як момент інерції. Під час оптимізації ширина і висота балки змінюватимуться у кожній ітерації. Як результат, решта змінних повинна визначатися залежно від ширини і висоти.

8 Властивості матеріалу

**Preprocessor > Material Props > Material Models > Structural > Linear > Elastic > Isotropic** 

У вікні ввести властивості:

- модуль пружності **EX**: **200000**

- коефіцієнт Пуасона **PRXY**: **0.3**

9 Розмір елемента

**Preprocessor > Meshing > Size Cntrls > ManualSize > Lines > All Lines...**  Задамо розмір 100 мм (10 елементів по довжині).

10 Розбивання на елементи

**Preprocessor > Meshing > Mesh > Lines > click 'Pick All' LMESH,ALL**  Solution Phase: Задання навантажень і розв'язання

11. Вибір типу аналізу

## **Solution > Analysis Type > New Analysis > Static ANTYPE,0**

12. Закріплення

**Solution > Define Loads > Apply > Structural > Displacement > On Keypoints**  Закріпити точку 1 по UX, UY; точку 2 по UY.

13. Навантаження

## **Solution > Define Loads > Apply > Structural > Force/Moment > On Keypoints**

Задати вертикальну силу (FY) -2000 Н в точці 3. Прикладені навантаження і закріплення з'являться на екрані (рис. [17\)](#page-2-0).

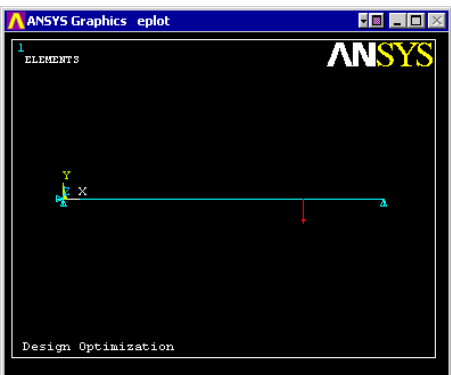

<span id="page-2-0"></span>Рисунок 17 – Графічне вікно задання граничних умов

14. Розв'язання

## **Solution > Solve > Current LS > SOLVE**

**Postprocessing:** Перегляд результатів

15. Зчитування необхідних параметрів.

Для виконання оптимізації необхідно зчитати необхідну інформацію. У даному прикладі необхідно знайти максимальне напруження і об'єм як результат зміни висоти і ширини.

1. Визначення об'єму

- Вибрати **General Postproc > Element Table > Define Table... > Add...** 

- з'явиться вікно. Необхідно заповнити його, як показано на рисунку [18.](#page-3-0)

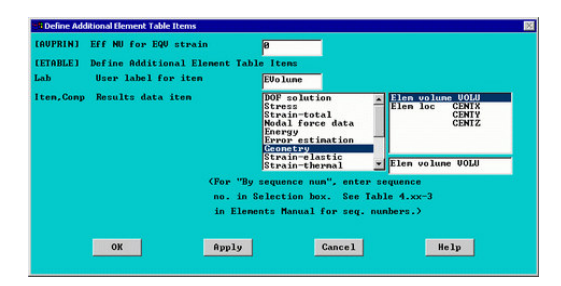

Рисунок 18 – Графічне вікно задання таблиці додаткових елементів

Відзначимо, що визначили об'єм кожного елемента. Якщо зробити лістинг таблиці елементів, то одержимо об'єми для всіх елементів. Тому необхідно скласти всі об'єми, щоб одержати загальний об'єм балки:

<span id="page-3-0"></span>- Вибрати **General Postproc > Element Table > Sum of Each Item...**;

- З'явиться вікно, яке сповіщає, що сума всіх елементів обчислена. Натиснути **'OK'** Одержимо вікно, в якому вказаний об'єм 400000 мм<sup>2</sup>.

2. Збереження даних (об'єму) як параметра

## Вибрати **Utility Menu > Parameters > Get Scalar Data...**

- у вікні, що з'явилося, вибрати **'Results Data'** і **'Elem table sums'**;

- з'явиться вікно. Вибрати показані елементи для збереження об'єму як параметра (рис. 2.61).

| [*GET].Par.SSUMITEM Get Element Table Sum Results |  |               |  |
|---------------------------------------------------|--|---------------|--|
| Name of parameter to be defined                   |  | <b>Uolune</b> |  |
| Element table item $-$<br><b>EUOLUME</b>          |  |               |  |
| whose summation is to be retrieved                |  |               |  |
|                                                   |  |               |  |

Рисунок 19 – Графічне вікно задання сумарного об'єму

Зараз, якщо проглянути параметри **(Utility Menu > Parameters > Scalar Parameters...),** ми побачимо, що об'єм був доданий.

3. Визначення максимального напруження в кожному вузлі елемента:

#### - вибрати **General Postproc > Element Table > Define Table... > Add...**;

- з'явитися вікно. Заповнити його, як показано (рис. [20](#page-4-0)), для отримання максимального напруження в *i*-му вузлі кожного елемента і зберегти як **'SMAX\_I'**.

Відзначимо, що **NMISC,1** – це максимальне напруження.

Тепер необхідно відсортувати напруження у спадному порядку для знаходження максимального:

- вибрати **General Postproc > List Results > Sorted Listing > Sort Elems**;

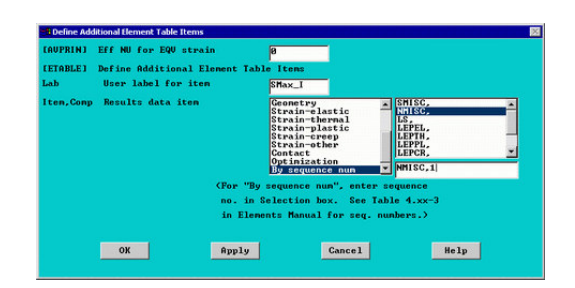

<span id="page-4-0"></span>Рисунок 20 – Графічне вікно задання таблиці додаткових елементів

- заповнити вікно, як показано на рисунку [21,](#page-4-1) для сортування **'SMAX\_I'** у спадному порядку.

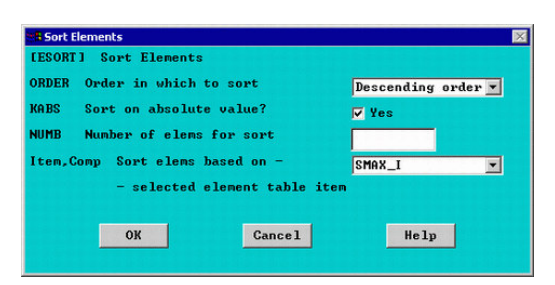

<span id="page-4-1"></span>Рисунок 21 – Графічне вікно сортування елементів

4. Збереження даних (максимального напруження) як параметра

- вибрати **Utility Menu > Parameters > Get Scalar Data...**;

- у вікні, яке з'явилося, вибрати **'Results Data'** і **'Other operations'**;

- у вікні, яке з'явилося, вибрати, як показано на рисунку [22,](#page-4-2) для отримання максимального напруження.

| <b>3 Get Data from Other POST1 Operations</b><br>[#GET]. Par. SORT_etc Get Data from Other POST1 Operations |                                                                                                    |                                |
|----------------------------------------------------------------------------------------------------|----------------------------------------------------------------------------------------------------|--------------------------------|
| Name of parameter to be defined                                                                             | ShaxI                                                                                                    |                                |
| Data to be retrieved                                                                                        | From sort oper'n<br>Fron force sun<br>Strs intens fact<br>Surface integral<br>NodeSolu Contour<br>Error estimation<br>Error estimate | Maximun value<br>Minimum value |
| Apply<br>OK                                                                                                 | Cancel                                                                                                    | Maximum value<br>Help          |

<span id="page-4-2"></span>Рисунок 22 – Графічне вікно отримання даних

5. Визначення максимального напруження в *j-*му вузлі кожного елемента:

1) вибрати **General Postproc > Element Table > Define Table... > Add...;**

2) заповнити таблицю, як раніше, але внести зміни:

- зберегти дані як **'SMAX\_J'** (замість **'SMAX\_I'**);

- дані таблиці елементів ввести **NMISC,3** (замість **NMISC,1**). Це дасть максимальні напруження в *j*-му вузлі;

3) вибрати **General Postproc > List Results > Sorted Listing > Sort Elems** для сортування напружень в спадному порядку;

4) проте вибрати 'SMAX\_J' в **Comp**.

6. Збереження даних (максимального напруження) як параметра:

- вибрати **Utility Menu > Parameters > Get Scalar Data...**;

- у вікні, що з'явилося, вибрати **'Results Data'** і **'Other operations'**;

- наступне вікно заповнити, як було показано раніше, але ім'я параметра буде **'SMaxJ'**.

7. Вибір більшого з **SMAXJ** і **SMAXI**:

- тип SMAX=SMAXI>SMAXJ ввести у командний рядок;

- це присвоїть SMAX більше із значень **SMAXJ або SMAXI**. У даному випадку максимальне значення однакове. Проте це буває не завжди.

8. Перегляд параметричних даних.

## **Utility Menu > Parameters > Scalar Parameters**

Зазначимо, що максимальне напруження дорівнює 281,25, яке значно перевищує допустиме 200 МПа.

## **Оптимізація**

Тепер, коли ми маємо параметричні установки для задачі, які базуються на початкових розмірах висоти і ширини, ми можемо розв'язати задачу оптимізації.

Запис командного файлу. Необхідно записати командний файл. Це пов'язано з тим, що ANSYS інтерактивно запускає розв'язання для цієї задачі, яке базується на різних значеннях висоти і ширини:

- вибрати **Utility Menu > File > Write DB Log File...**; - у вікні ввести ім'я командного файлу **'optimize.txt'**; - натиснути **'OK'**. Якщо відкрити цей файл в текстовому редакторі, побачимо таке: /BATCH ! /COM,ANSYS RELEASE /input,start70,ans,'C:\Program Files\Ansys Inc\v100\ANSYS\apdl\',,,,,,,,,,,,,,,,1 /title, Design Optimization \*SET,W, 20 \*SET,H, 20 /PREP7  $K,1,0,0,$ K<sub>.2</sub>,1000,0, L, 1, 2 !\* HPTCREATE,LINE,1,0,RATI,0.75, !\* ET,1,BEAM3 !\* !\*  $R,1,W^*H,(W^*H^{**}3)/12,H,...,$ !\* !\* MPTEMP,,,,,,,, MPTEMP,1,0 MPDATA,EX,1,,200000 MPDATA,PRXY,1,,.3 !\* LESIZE,ALL,100,,,,1,,,1, LMESH. 1

FINISH /SOL !\* ANTYPE,0 FLST,2,1,3,ORDE,1 FITEM,2,1 !\* /GO DK,P51X,,,,0,UX,UY,,,,, FLST,2,1,3,ORDE,1 FITEM,2,2 !\* /GO DK, P51X, .,, 0, UY, .,, ., FLST,2,1,3,ORDE,1 FITEM,2,3 !\* /GO FK,P51X,FY, -2000 ! /STATUS,SOLU SOLVE FINISH /POST1 AVPRIN,0,0, ETABLE,EVolume,VOLU, !\* **SSUM** !\* \*GET,Volume,SSUM,,ITEM,EVOLUME AVPRIN,0,0, ETABLE,SMax\_I,NMISC, 1 !\* ESORT,ETAB,SMAX\_I,0,1,, !\* \*GET,SMaxI,SORT,,MAX AVPRIN,0,0, ETABLE,SMax\_J,NMISC, 3 !\* ESORT,ETAB,SMAX\_J,0,1,, !\* \*GET,SMaxJ,SORT,,MAX \*SET,SMAX,SMAXI>SMAXJ ! LGWRITE,optimization,,C:\Temp\,COMMENT

Декілька змін необхідно зробити перед початком оптимізації. Якщо ви створили геометрію, використовуючи командний рядок, то більшість змін вже зроблена. Проте якщо використовували GUI (графічний інтерфейс) для створення цього файлу, то можуть бути декілька випадків, у яких використовувалися графічні вказівки. Тому вибрані пункти необхідно змінити. Код 'P51X' символізує графічний вибір. Для зміни його необхідно відкрити цей файл у текстовому редакторі і зробити зміни. Після цього зберегти і закрити цей файл. Наступний текст показує, які зміни необхідно зробити в цій задачі:

- лінія 32 - DK,P51X,,0,,0,UX,UY,,,,, змінити на: DK,1,,0,,0,UX,UY, визначає закріплення в точці 1;

- лінія 37 DK, P51X,, 0,, 0, UY,,,,,, змінити на: DK,2,,0,,0,UY, визначає закріплення в точці 2;
- лінія 42 FK,P51X,FY, -2000, змінити на: FK,3,FY, -2000,

визначити навантаження на балку.

Можна також видалити окремі рядки з вище -наведеного файлу. Якщо ви упевнені, що вони не знадобляться, то можна їх видалити.

Визначення командного файлу для оптимізації:

- вибрати **Main Menu > Design Opt > Analysis File > Assign**;

- у списку файлів, що з'явився, вибрати назву потрібного;

- натиснути **'OK'**.

Задання змінних і точності

ANSYS повинен знати, які змінні критичні для оптимізації. Для визначення змінних, ми повинні знати, які змінні мають вплив на змінну, яка повинна бути мінімізована. У даному прикладі ми повинні мінімізувати об'єм балки, який безпосередньо пов'язаний з вагою.

ANSYS розподіляє за категоріями три види змінних для оптимізації.

**Design Variables (DVs)** - ширина і висота. Їх зміна дає пряму зміну результатів.

**State Variables (SVs)** – максимальне напруження. Без цієї змінної оптимізація продовжувалася б до того часу, поки ширина і висота не стали б дорівнювати 0.

**Objective Variable (OV)** – це змінна, яку потрібно мінімізувати. У нашій задачі це об'єм.

Зауваження: жодна із змінних не може мати від'ємне значення.

Тепер, коли ми визначилися із змінними, необхідно визначити ряди і точність для кожної змінної. Для ширини і висоти виберемо ряд від 10 до 50 мм для кожної, оскільки незначна зміна ширини або висоти значно впливає на об'єм. Виберемо точність – 0,01 мм.

Для змінного напруження виберемо ряд від 195 до 200 МПа з точністю 0,01 МПа.

Оскільки об'єм – це об'єктивна змінна, то для її вибору ряду не вимагається. Встановимо точність 200 мм<sup>3</sup>. Така точність вибрана тому, що вона істотно менша, ніж початкова величина об'єму 400000 мм<sup>3</sup> (20 мм х 20 мм х 1000 мм).

1 Визначення змінних (ширини і висоти):

- вибрати **Main Menu > Design Opt > Design Variables... > Add...**;

- заповнити вікно, як показано нижче (рис. [23\)](#page-7-0);

- повторити ці кроки для висоти.

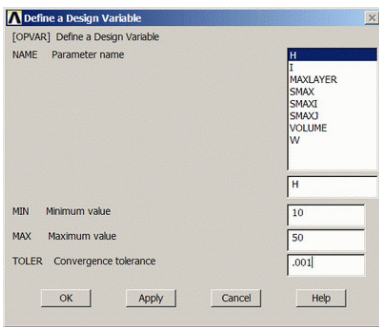

<span id="page-7-0"></span>Рисунок 23 – Графічне вікно задання змінних проекту

2 Визначення залежних змінних

1) вибрати **Main Menu > Design Opt > State Variables... > Add...**;

2) у вікні заповнити таке:

- вибрати **'SMAX'** в **'Parameter Name'**;

- ввести: **Lower Limit (MIN = 195)**;

- **Upper Limit (MAX = 200)**;

- **Feasibility Tolerance (TOLER = 0.001)**.

3 Визначення цільової функції:

- вибрати **Main Menu > Design Opt > Objective...**;

- вибрати **'VOLUME'** в **'Parameter Name'**;

- ввести **200** для **Under Convergence Tolerance**.

4 Вибір методу оптимізації

Є декілька методів розв'язання задачі оптимізації. Доцільно використовувати різні методи розв'язання.

Для розв'язання задачі виберемо метод **First-Order Solution**:

- вибрати **Main Menu > Design Opt > Method / Tool...**;

- у вікні **'Specify Optimization Method'** вибрати **'First-Order'**;

- натиснути **'OK'**;

- ввести: **Maximum iterations (NITR = 30)**, **Percent step size SIZE = 100**, **Percent forward diff. DELTA =**  $0.2$ **;** 

- натиснути **'OK'**.

**NITR** 

Максимальне число ітерацій. За замовчуванням 10.

**SIZE** 

Залишаємо за замовчуванням 100%.

**DELTA** 

Залишаємо за замовчуванням 0,2.

5 Запуск на розрахунок:

- вибрати **Main Menu > Design Opt > Run...**;

- у вікні **'Begin Execution of Run'** переконатися, що задано все правильно;

- натиснути **'OK'**.

#### **Перегляд результатів**

Перегляд остаточних результатів

**Utility Menu > Parameters > Scalar Parameters...** 

Можливо ви побачите, що ширина= 13,24 мм, висота=29,16 мм, максимальне напруження=199,83 МПа з об'ємом 386100 мм<sup>3</sup>.

Перегляд графічних результатів для кожної змінної у ході розв'язання:

1) вибрати **Main Menu > Design Opt > Design Sets > Graphs / Tables...**;

2) заповнити вікно, як показано на рисунку [24,](#page-9-0) для отримання графіка зміни ширини і висоти балки у ході розв'язання:

- для **'***X***-variable parameter'** вибрати **'Set number'**;

- для **'***Y***-variable parameter'** вибрати **'H'** і **'W'**;

- переконатися, що вибране **'Graph'**;

- 3) призначення назв осей:
- вибрати **Utility Menu > Plot Ctrls > Style > Graphs > Modify Axes...**;
- у вікні ввести **'Number of Iterations'** для **'***X***-axis label'**;
- ввести **'Width and Height (мм)'** для **'***Y***-axis label'**;
- натиснути **'OK'**;
- вибрати **Utility Menu > PlotCtrls** (рис. [25\)](#page-9-1).

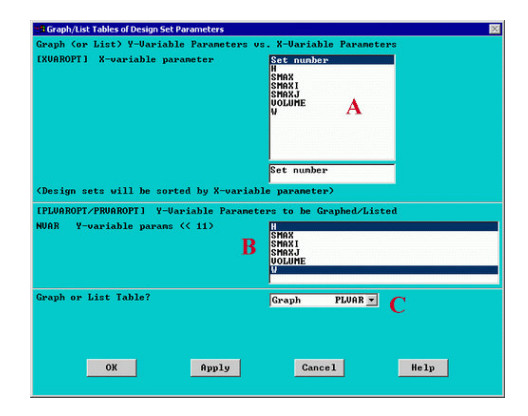

Рисунок 24 – Вікно задання графіків функцій

<span id="page-9-0"></span>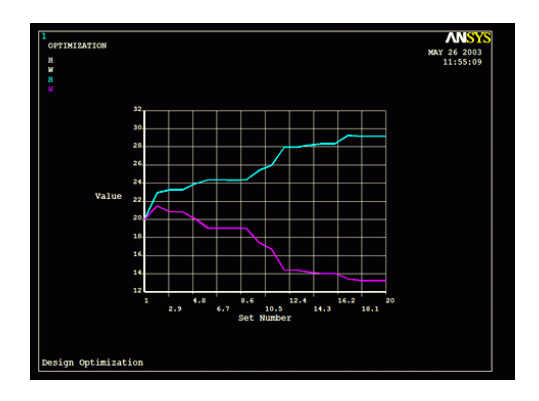

<span id="page-9-1"></span>Рисунок 25 – Залежність ширини і висоти балки від кількості ітерацій